## **ITS Resource Center Home**

## **Secure Wireless Setup - Windows 8**

## **Contact Information**

Help Desk & Training Services 315-859-4181 helpdesk@hamilton.edu Hours: M-F 8:30 a.m. - 4:30 p.m. Sa-Su 10 a.m. - 10 p.m.

## **For Personal Computers**

1. To begin, right-click on the **Wireless** icon in the taskbar.

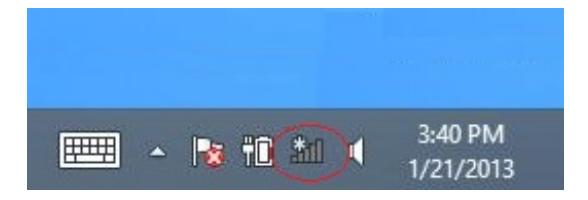

2. Select **Open Network and Sharing Center** in the menu that pops up.

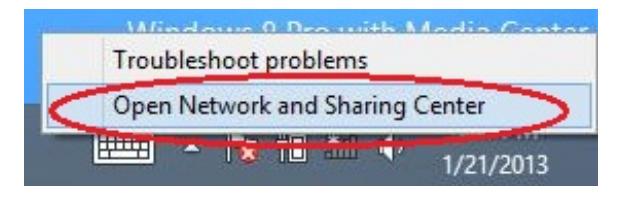

3. In the **Network and Sharing Center**, select **Set up a new connection or network.**

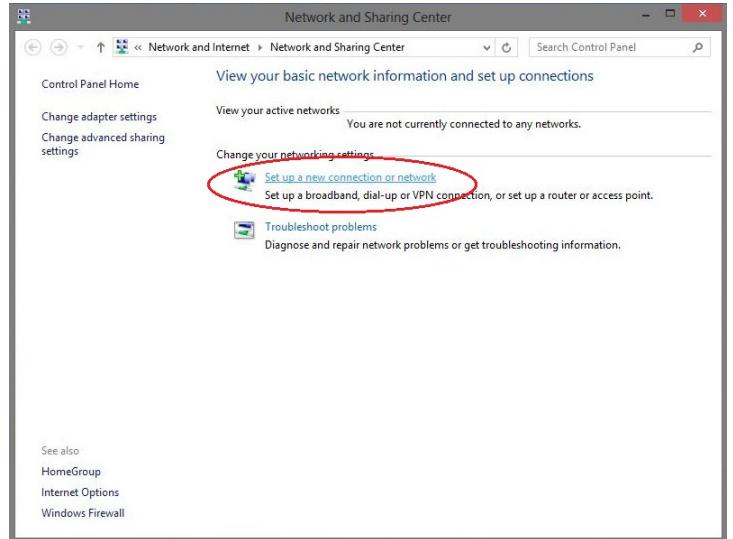

- 4. Select **Manually Connect to a wireless network** in the window that appears.
- Page 1 of 7

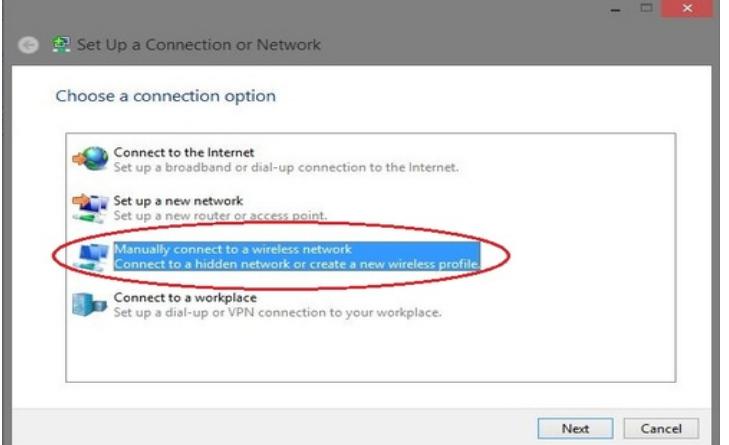

5. In the screen that appears, type *aps-hamilton* in the *Network Name* field and select **WPA2-Enterprise** and **AES** from the pull-down menus. When finished, left-click the **Next** button.

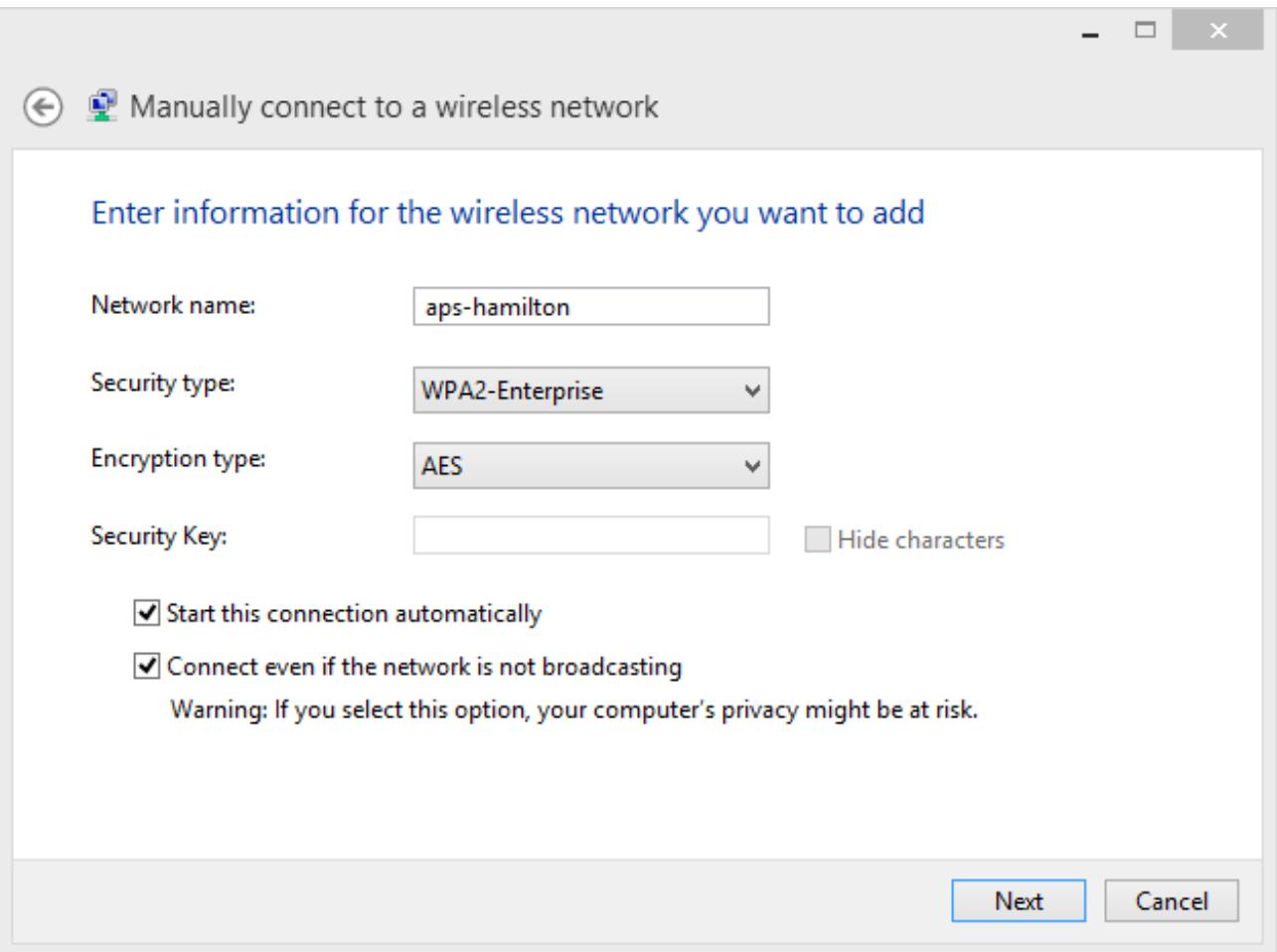

6. Ensure the two checkboxes labeled *Connect Automatically when the network is in range* and *Connect even if the network is not broadcasting its name (SSID)* are **checked**.

7.After you see *Successfully added aps-hamilton*, left-click **Change Connection settings.**

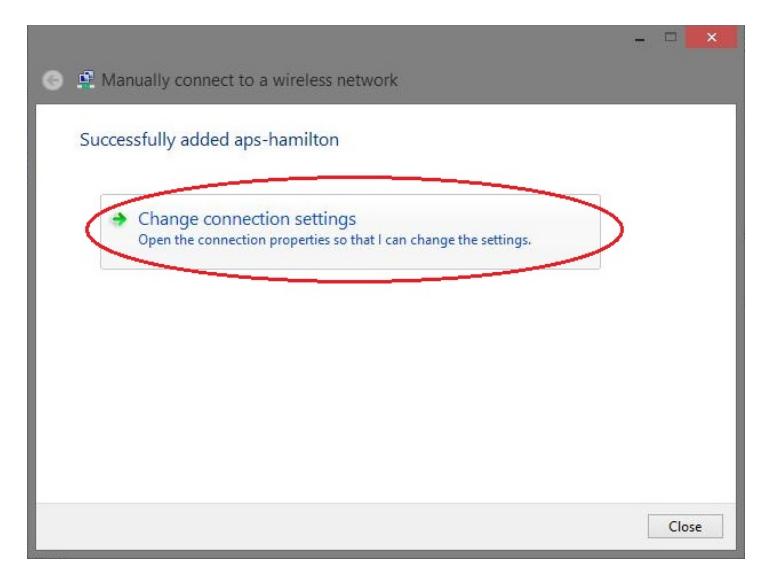

8. In the **Security** tab, check *Remember my credentials for this connection each time I'm logged in.*

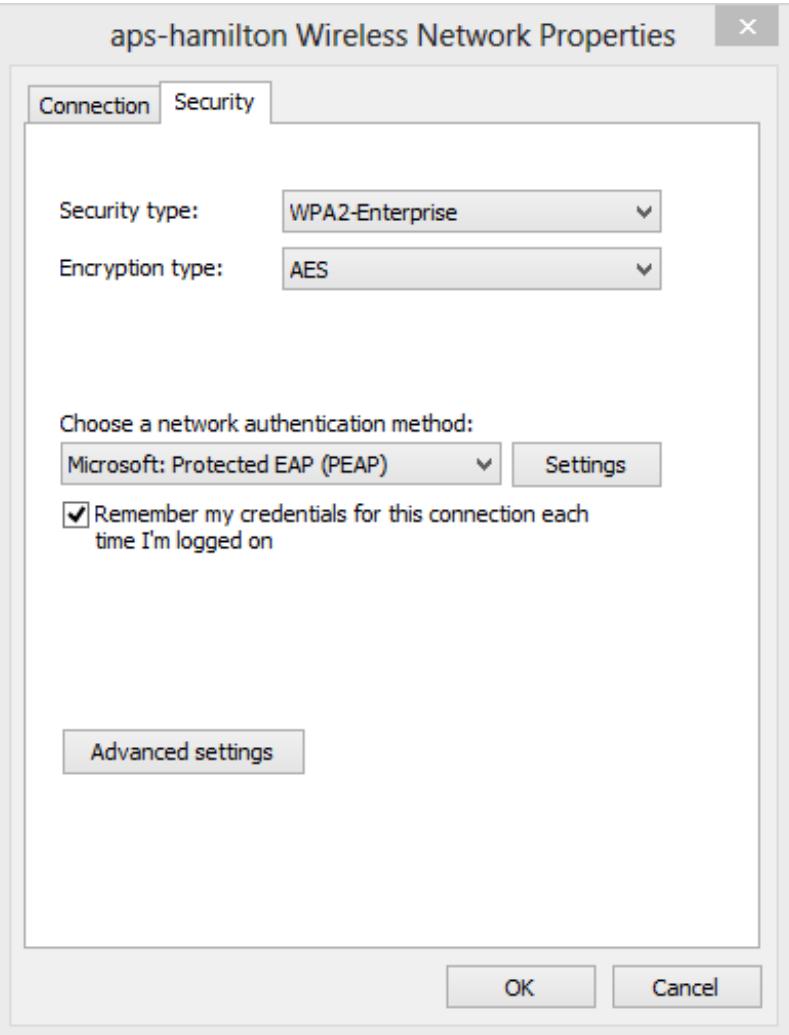

9. Click **Advanced Settings**. Check **Specify Authentication Mode.** Select **User Authenication** in the pull-down menu.

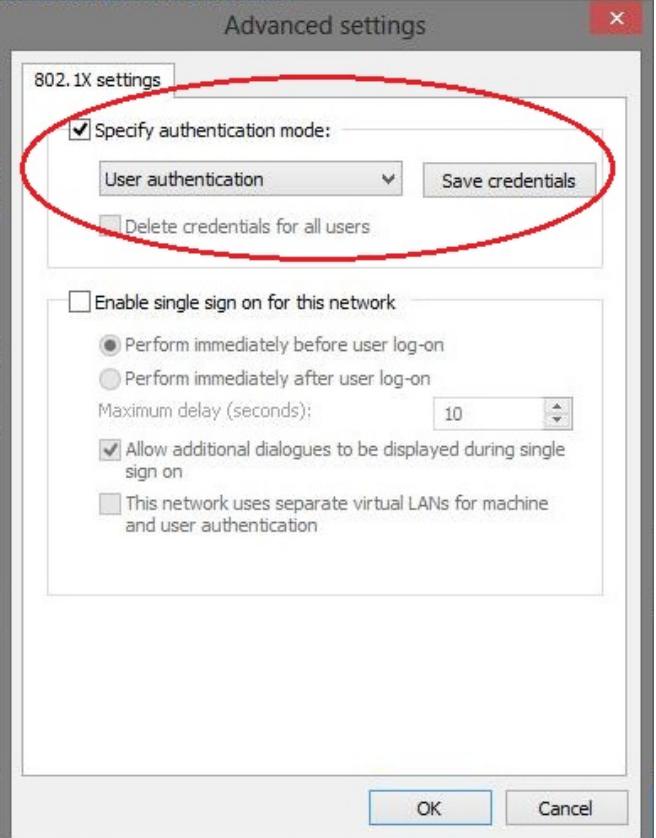

- 10. Click **OK** and you will be back at the **Security** tab from **Step 8.**
- 11. Click on **Settings** next to "*Microsoft: Protected EAP [PEAP]*".

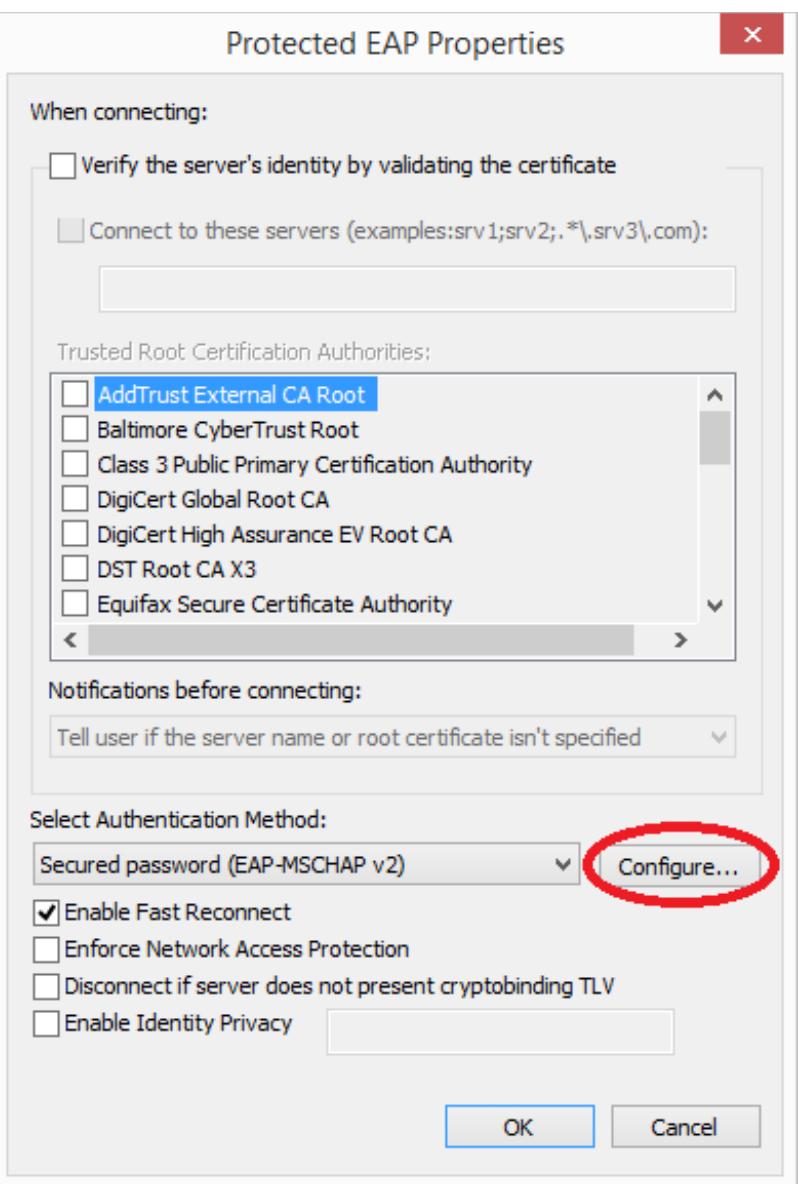

12.Finish by clicking **Configure** next to "*Secured password [EAP-MSCHAP v2]*"**Uncheck** "*Automatically use my Windows logon name and password*…" and click **OK.**

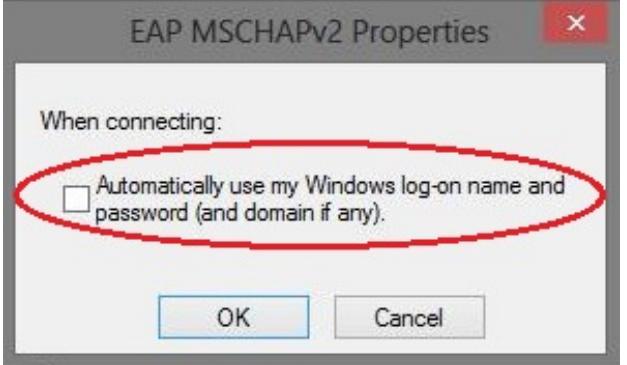

13. Also click **OK** in all remaining dialogue boxes.

14. Your laptop should now detect and try to connect to the *aps-hamilton* wifi network. If for some reason it does not, click on the **wireless** icon in the taskbar. It should now have *aps-hamilton* present in the list of available wifi networks. **Check** the box to **Connect automatically** and click on **Connect.**

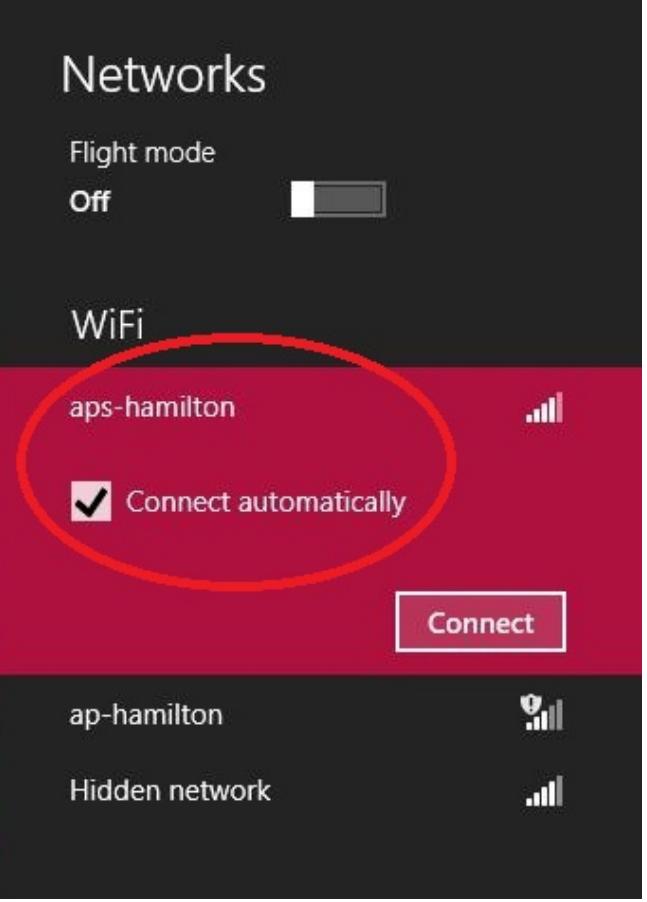

15. You will then be prompted to enter your login credentials (your Hamilton username goes in the first field and your password in the second)

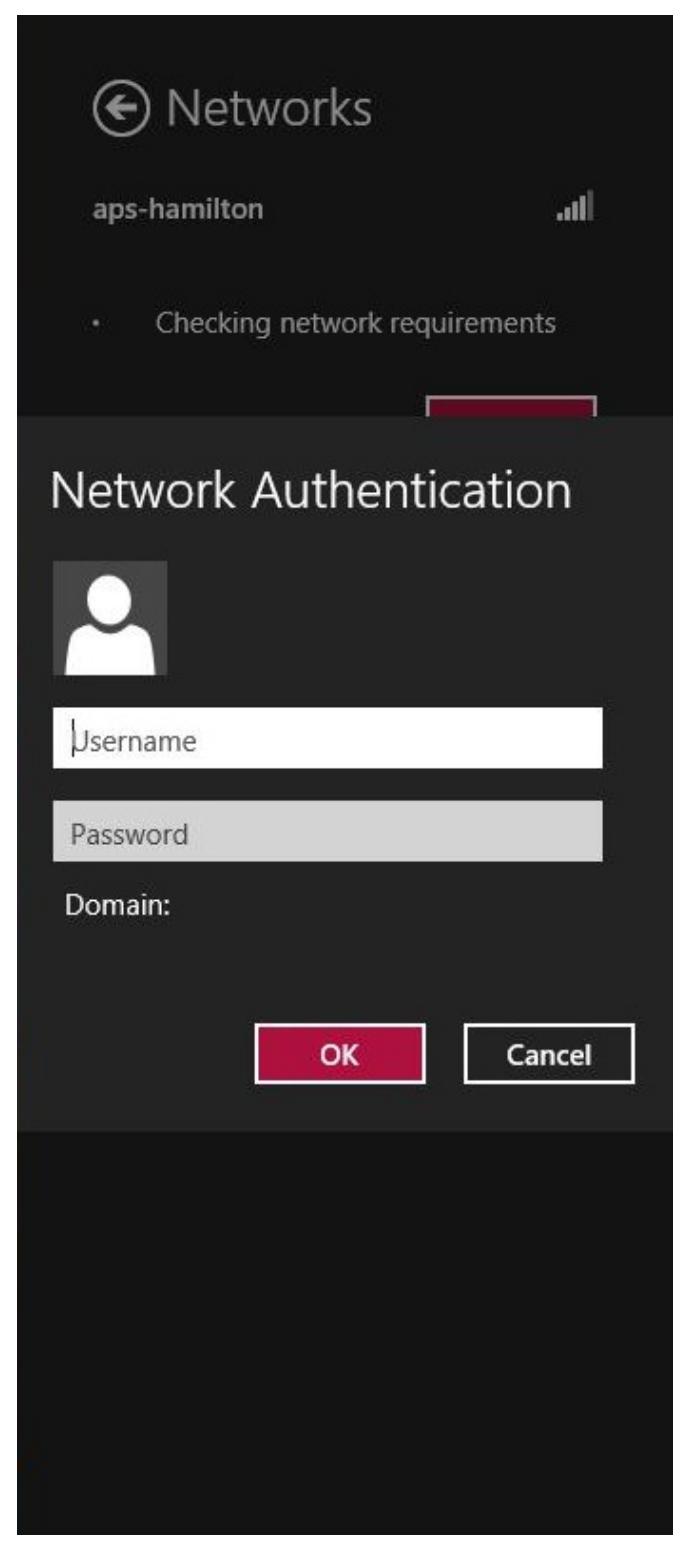

- 16. Left-click on **OK** when finished.
- 17. You should now be connected to the internet.

*Last Updated: July 24, 2014*